# **<sup>L</sup>**esson**27**

## $\widehat{\mathcal{A}}$

●《ページレイアウト》タブを選択 ❷《テーマ》グループの (テーマ)をクリック ❸《Office》の《ウィスプ》をクリック 4《テーマ》グループの ■配色 ~ (テーマの色)をクリック ❺《黄緑》をクリック

### $\mathbf{\Omega}$

❶《挿入》タブを選択

2 《図》グループの ※ (アイコンの挿入) をクリック ※《図》グループが (図)で表示されている場合は、 (図)をクリックすると、《図》グループの ボタンが表示されます。

3検索ボックスに「旅行」と入力

4アイコンをクリック

※ アイコンは定期的に更新されているため、完成図と同じアイコンが表示されていない場合があり ます。その場合は、任意のアイコンを選択しましょう。

**6《挿入》をクリック** 

- ❻アイコンが選択されていることを確認
- ❼《グラフィックス形式》タブを選択
- 3《グラフィックのスタイル》グループの → (その他)をクリック

●《標準スタイル》の《塗りつぶし-アクセント5、枠線なし》(左から6番目、上から2番 目)をクリック

アイコンの枠線をドラッグして、移動

※ドラッグ中、マウスポインターの形が+1+に変わります。

# ③

**1 Ctrl** を押しながら、アイコンをドラッグしてコピー

## $\left( 4\right)$

●図形を選択

2《図形の書式》タブを選択

●《図形のスタイル》グループの図形の枠線→(図形の枠線)をクリック

❹《スケッチ》をポイント

❺《曲線》(上から2番目)をクリック

※適用結果が異なる場合があります。

 $\overline{5}$ 

❶グラフを選択

●《挿入》タブを選択

● 《テキスト》グループの ■ (横書きテキストボックスの描画)をクリック

※《テキスト》グループが <mark>・ (テキスト)で表示されている場合は、 ・ (テキスト)をクリックすると、</mark> 《テキスト》グループのボタンが表示されます。

4 始点から終点までドラッグして、テキストボックスを作成

❺テキストボックスにカーソルがあることを確認

❻「当社独自のネットワークにより、低予算かつハイレベルな海外挙式を実現」と入力

❼テキストボックスの枠線をドラッグして、移動

※ドラッグ中、マウスポインターの形が+1+に変わります。

❽テキストボックスの○(ハンドル)をドラッグして、サイズを変更 ※ドラッグ中、マウスポインターの形が十に変わります。

#### **POINT**

テキストボックスを移動したりサイズを変更したりするには、テキストボックスを選択します。テキ ストボックスを選択するには、テキストボックスの枠線をクリックします。

テキストボックス内の文字列を編集するには、テキストボックス内の文字列をクリックします。 カーソルが表示され、文字列が操作対象になります。テキストボックス内の文字列が操作対象の とき、テキストボックスは点線で囲まれます。

# ⑥

❶テキストボックスを選択

2《ホーム》タブを選択

- 3《フォント》グループの 11 ~ (フォントサイズ) の っ をクリック
- **4《12》をクリック**
- 6《フォント》グループの 2 → (塗りつぶしの色) の マをクリック

❻《テーマの色》の《緑、アクセント2、黒+基本色25%》(左から6番目、上から5番目) をクリック

- 《フォント》グループの 4 ~ (フォントの色) の つをクリック
- ❽《テーマの色》の《白、背景1》(左から1番目、上から1番目)をクリック
- 《配置》グループの = (上下中央揃え) をクリック
- **⑩《配置》**グループの = (中央揃え) をクリック

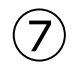

❶SmartArtグラフィックを選択

❷《テキストウィンドウ》の「1年以上前」から「資料請求」まで選択

※テキストウィンドウが表示されていない場合は、《SmartArtのデザイン》タブ→《グラフィックの 作成》グループの ロ ミキストウィンドウ をクリックします。

BIDeletelを押す

⑧

❶SmartArtグラフィックを選択

❷テキストウィンドウが表示されていることを確認

●「1か月前~1週間前」の「…何でもご相談ください。」の後ろにカーソルを移動

4 [Enter]を押す

❺《SmartArtのデザイン》タブを選択

6《グラフィックの作成》グループの ← レベル上げ (選択対象のレベル上げ)をクリック

❼「ご出発」と入力

8 [Enter]を押す

●《グラフィックの作成》グループの →レベル下げ (選択対象のレベル下げ)をクリック

「日程のご確認とお荷物のご準備」と入力

**1 [Enter]** を押す

「ご家族、ご友人との連絡方法や日程のご確認」と入力

### ⑨

❶図形「ご出発」を選択

2《ホーム》タブを選択

3《フォント》グループの 11 ~ (フォントサイズ) 内をクリック

4「13」と入力し、 [Enter] を押す

#### $(10)$

❶SmartArtグラフィックを選択

❷《SmartArtのデザイン》タブを選択

**❸《SmartArtのスタイル》**グループの <sup>(3)</sup> (色の変更) をクリック

❹《カラフル》の《カラフル-全アクセント》(左から1番目)をクリック